### **Recents**

Open the **Recents** tab to view all your **Placed**, **Missed** and **Received** calls. Use the tabs at the top of the **Recents** window to view **All** calls, or filter only your **Missed** calls.

## **Make a Call**

To initiate a phone call, do one of the following:

- 1. In the **Contacts** menu, tap the name of a contact in your contact list, then tap the phone icon and the number for that contact you wish to dial.
- 2. Go to the **Keypad** menu and tap the Contacts icon to open a list of your device and directory contacts. Tap the name of the contact then tap the **Call** button.
- 3. Go to the **Keypad** menu and enter a phone number in the **Search and Dial** bar, then tap **Call**.

# **Receive a Call**

When you receive a call, a window will pop up with the caller's information.

Select **Answer** to accept the call, or **Decline** to send the call directly into your voicemail.

### **Mid-Call Features**

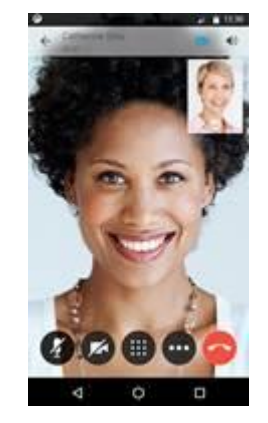

• Tap the active call to display the mid-call features.

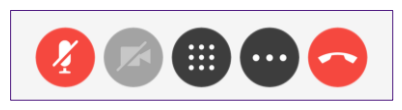

 $\blacksquare$  Hold

 $\mathbf{\hat{z}}$  Park

**1** Transfer

**业** Conference

 $\Box$  Move to mobile

 $\Omega$  Show call statistics

- You can mute the call, open the keypad or end the call.
- Tap the **ellipses** for more in-call options, like **Hold**, **Transfer**, **Conference**, **Move to Mobile, Park** and **Show call statistics**.

# **Meetings**

Calendar integration is not available on mobile devices.

## **Contacts**

Jabber will prompt you to allow access to your local contact list. Select **Allow** or **Deny** as appropriate. To add a contact to your contact list you must first allow Jabber access to your local contacts.

- 1. Tap the  $\bigcup$  icon at the lower right corner of your **Contacts** tab and enter the name or email address of the contact in the **Search Bar**. The predictive search functionality will present you with possible matches as you type.
- 2. When you locate the correct contact, tap on their name.
- 3. Tap **Done***.*

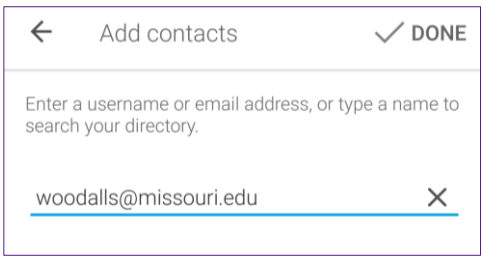

## **Voicemail**

Use the **Voicemail** tab to manage your voicemail messages. From here you may **Play***,*  **Pause***,* or **Restart** a message. To delete a voice message, tap the message and select **Delete**.

## **The Jabber App**

Download and install the Jabber application from your phone's app store.

Once you have signed in, the app will display your **Recent Calls** tab. To view more tabs, tap the tab icon at the bottom of the screen.

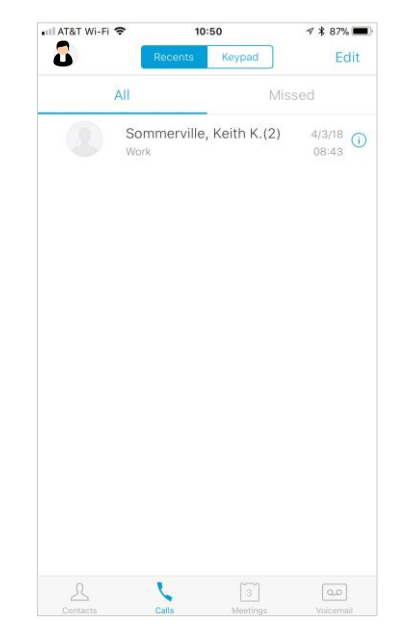

### **Sign Out**

Under **Settings**, tap the **Accounts Sign Out** field to sign out of the Jabber app.

### **Settings**

To access **Settings**, tap the personal  $\blacktriangleleft$  $\bullet$ image icon at the top left of the screen. The **Settings** tab allows you to set your preferences for **Sound, Vibrate, Privacy, Display**, and **Audio and Video** for calls.

## **Settings Options**

#### **Sounds**

- Receive Voicemail
- Silent
- Mute Jabber sounds when on a call
- Ringtone

#### **Vibrate**

- Receive Voicemail
- Silent
- Turn off vibration when on a call

#### **Privacy**

**•** Fnable Touch ID

### **Display**

• Show Contact Photo

### **Custom Tabs**

Add Custom Tab

### **Connect on Demand VPN**

Automatically launch a VPN connection if the device is not on the corporate network.

#### **Audio and Video**

- Low-Bandwidth Mode
- Default Audio Output
- Disable Speaker for Voicemail
- Video Send Automatically

### **Call Option**

- Single number reach destination
- Auto Mute
- Use Audio Only
- Use Audio and Video
- Disable Call Function

### **Call Forwarding**

- Do Not Forward Calls
- Voicemail
- New Number